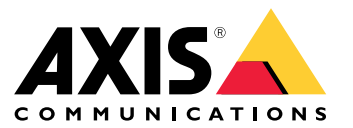

**AXIS W400 Body Worn Activation Kit**

User manual

#### About the activation kit

### About the activation kit

The activation kit consists of an Axis connectivity hub, <sup>a</sup> WiFi / Bluetooth® adapter, and an antenna. In combination with an Axis body worn system and Axis body worn cameras, you can trigger recordings on events such as turning on <sup>a</sup> lightbar, or opening <sup>a</sup> car door.

#### **System overview**

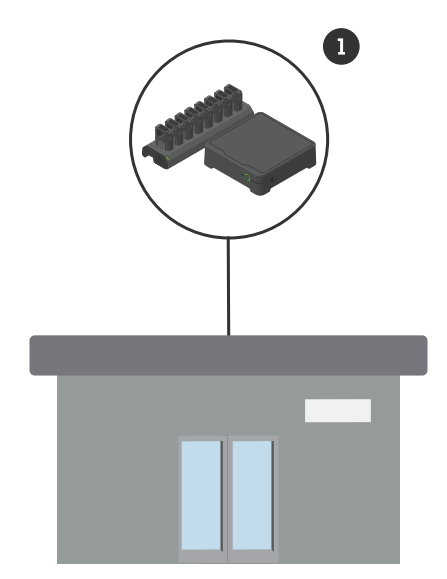

*Headquarters' system*

*1 Axis body worn system*

# AXIS W400 Body Worn Activation Kit

About the activation kit

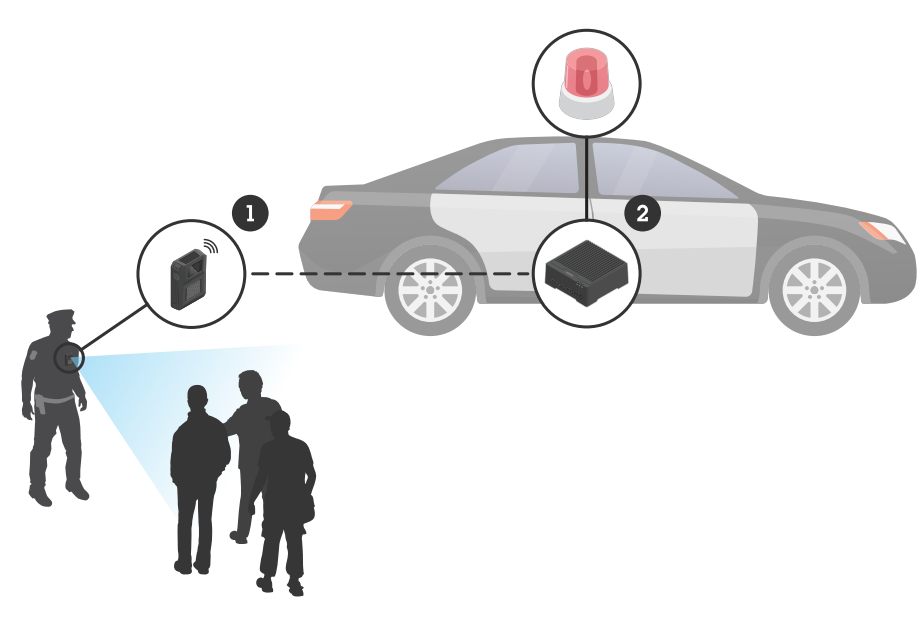

*Mobile surveillance system*

- 
- *1 Axis body worn camera 2 AXIS W400 Body Worn Activation Kit*
- *<sup>3</sup> Recording activation input (through lightbar control unit)*

#### **Software requirements**

**AXIS D3110 -** AXIS OS version 11.6 or later

**Axis body worn system -** AXIS OS version 11.6 or later

## AXIS W400 Body Worn Activation Kit

#### Install the connectivity hub

#### Install the connectivity hub

For more information on how to install the connectivity hub, see the AXIS D3110 Connectivity Hub installation guide and the *AXIS D3110 user [manual](https://help.axis.com/axis-d3110-connectivity-hub)* on the product's *[support](https://www.axis.com/products/axis-d3110-connectivity-hub/support) page*.

- 1. Connect the recording activation device to the I/O connector.
- 2. Insert the LM842 WiFi / Bluetooth® adapter in the USB port.

#### *NOTICE*

We recommend that you install <sup>a</sup> 2 A fuse between the positive terminal of the battery and AXIS D3110 Connectivity Hub. If you are unsure of how to install the hardware, contact <sup>a</sup> professional car upfitter to do the installation.

3. Connect power to the power connector, or use PoE to power the device.

#### Configure your system

#### Configure your system

#### **Configure the connectivity hub**

- 1. Access the AXIS D3110 Connectivity Hub through its web interface, see the *AXIS D3110 user [manual](https://help.axis.com/axis-d3110-connectivity-hub)*.
- 2. Configure the recording activation input:
	- 2.1 Go to **System** <sup>&</sup>gt; **Accessories**.
	- 2.2 On the port where you connected the device, click  $\bigoplus$  to set the direction to input.
- 3. Create <sup>a</sup> rule:
	- 3.1 Go to **System <sup>&</sup>gt; Events** and add <sup>a</sup> rule.
	- 3.2 In the list of conditions, select **Digital input is active**.
	- 3.3 Select the port that the device is connected to.
	- 3.4 In the list of actions, select **Broadcast signal**.
	- 3.5 In **System ID**, enter the body worn system's ID. You can find it in the **About** menu in AXIS Body Worn Manager.
	- 3.6 In **Message type**, enter <sup>1</sup> to broadcast the message lightbar active.

#### **Configure the body worn system**

- 1. Install the body worn system according to the *Axis body worn [solution](https://help.axis.com/axis-body-worn-solution#this-is-the-axis-body-worn-solution) user manual*.
- 2. In AXIS Body Worn Manager, go to **Camera profiles** and select the camera profile you want to use for the onboard system.
- 3. Under **Recording activation**, select **Receive wireless broadcast**.

User manual AXIS W400 Body Worn Activation Kit © Axis Communications AB, 2023 - 2024

Ver . M2.3 Date: February 2024 Part no. T1 019269 1